## How to Update Google Chrome

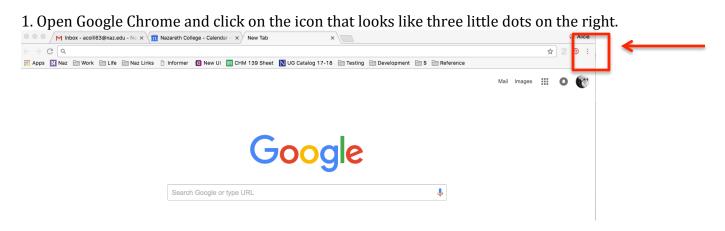

2. Click "Help" then, click "About Google Chrome."

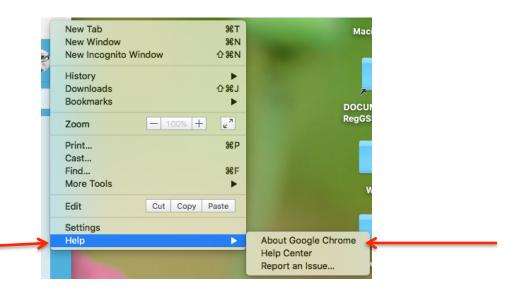

3. Available updates will be listed if applicable or you will be able to download the latest version on this screen. Note: Turning on automatic updates in this screen ensures your browser is always updated.

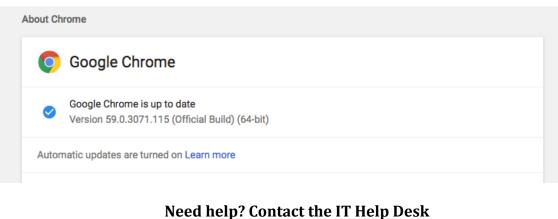

Phone: 585-389-2111 Email: <u>usl@naz.edu</u> In Person: Lower level of the Library